# $\frac{09}{30}$ O ORVIBO DSS User<br>Manual

Branding Guidelines

19:30

Bran d Gu idelin es

**RENTING** 

**HOMES** 

 $\mathcal{H} \times \mathcal{H} \times \mathcal{H}$ 

#### Mục lục

1. Cách đấu nối và lắp đặt thiết bị 2. Thêm thiết bị vào app 3. Thêm các thiết bị bằng MixPad 4. Thêm thiết bị bằng app 5. Thêm các thiết bị hồng ngoại bằng MixPad 6. Tính năng voice intercom 7. Thay đổi tên MixPad và công tắc 8. Thêm thiết bị hiển thị trên MixPad 9. Khôi phục cài đặt gốc (Mixpad ) 10. Tạo kịch bản thông minh 11. Tạo "Tự động hóa " 12. Bật /Tắt An ninh

#### 1.Cách đấu nối và lắp đặt thiết bị

#### MixPad 7 Ultra (V82X)

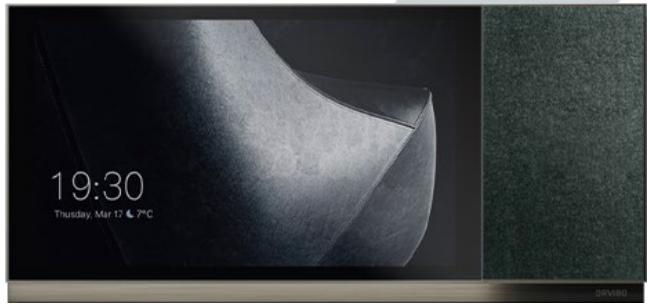

#### MixSwitch.Bach (B10W8)

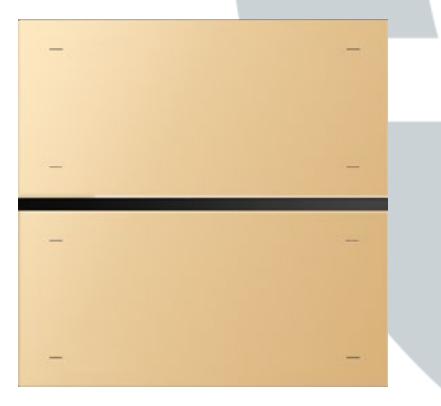

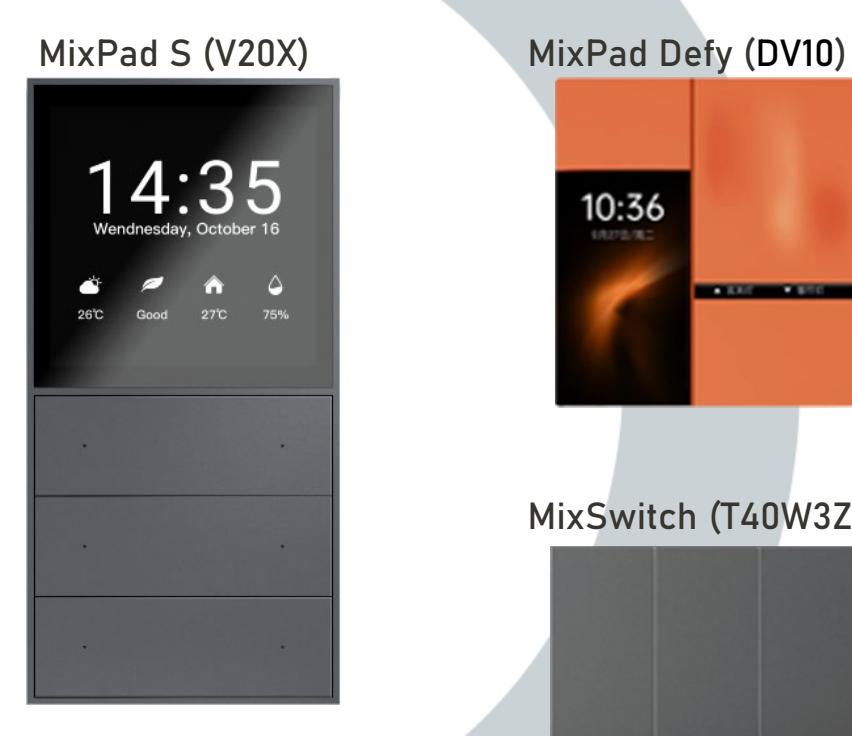

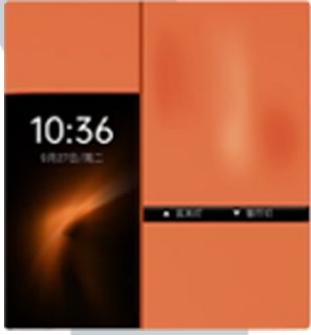

#### MixSwitch (T40W3Z )

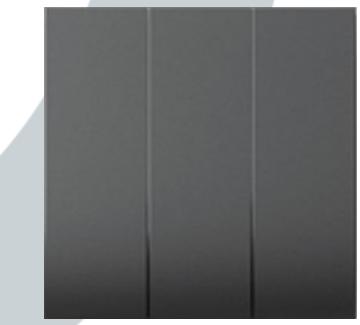

#### 1.Cách đấu nối và lắp đặt thiết bị

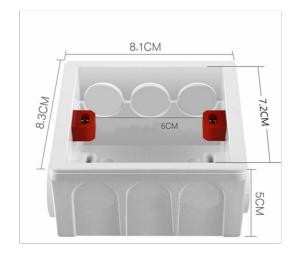

Với thiết bị của Orvibo đều sử dụng đế vuông kích thước là : 86x86x50

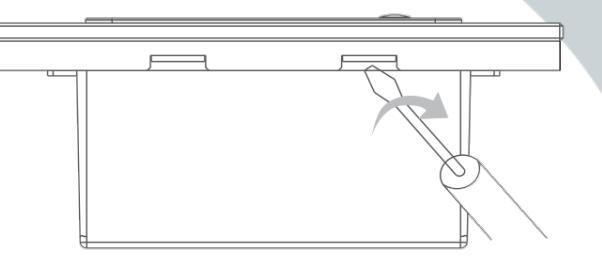

Với các MixPad( DV10,V52X)và các công tắc thì ta sẽ sử dụng vít dẹp mà mở phần mặt công tắc và đế công tắc như trong hình

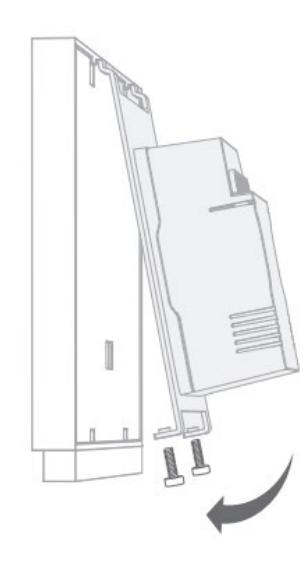

Với các loại MixPad ( V20X,V30X,V80X,V82X) ta tháo 2 con vít liên kết giữa chân màn hình và đế đế màn hình, sau đó ta sẽ lấy màn hình ra như minh hoạ.

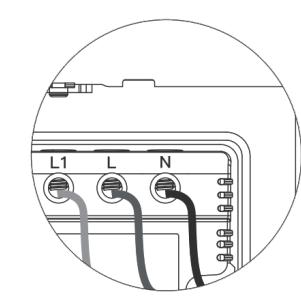

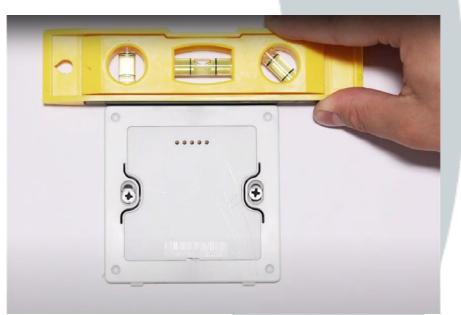

Các thiết bị Orvibo đều cần cấp nguồn cho thiết bị. Ta phải xác định đúng chân L (nóng), N (lạnh) để cấp nguồn cho thiết bị.

#### 2.Thêm thiết bị vào app

#### Các bước thêm các MixPad lên điện thoại

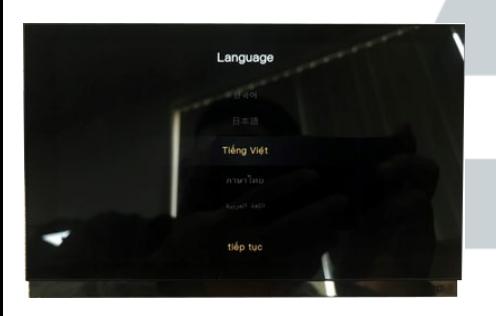

1. Đầu tiên ta sẽ chọn ngôn ngữ mà chúng ta muốn sử dụng

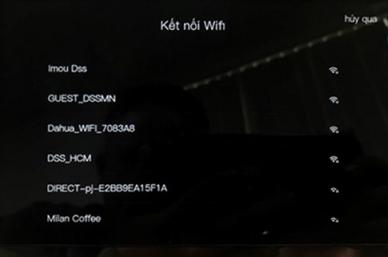

2. Sau đó chúng ta sẽ kết nối MixPad vào wifi

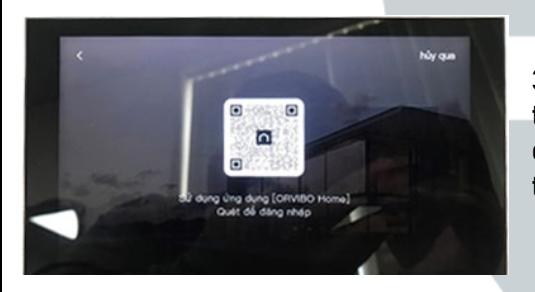

3. Khi màn hình hiện mã QR thì ta sẽ mở app Orvibo Home và quét để add MixPad vào hệ thống smarthome của mình

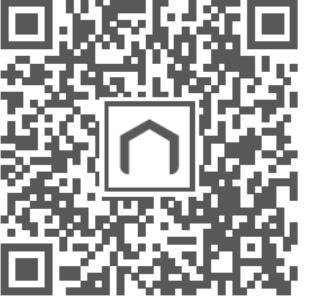

Mã QR app ORVIBO Home IOS/Android

#### 2.Thêm thiết bị vào app

Các bước thêm các MixPad lên điện thoại

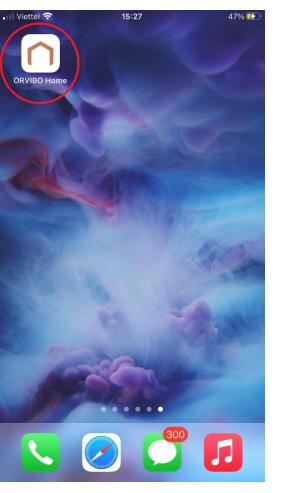

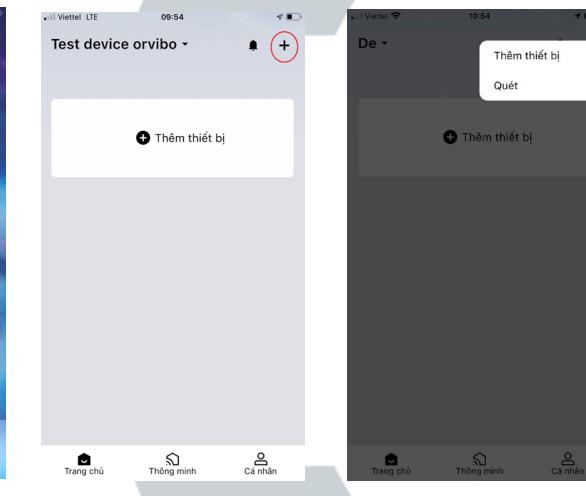

Vào app ORVIBO Home và đăng ký tài khoản

khoản thành công, ứng dụng sẽ hiện màn hình, ta bấm vào dấu "+"

Sau khi đã đăng ký tài Bấm vào "Thêm thiết bị"

Quét mã như trong hình , sau đó ta bấm vào và quét mã QR đã xuất hiện trên màn hình MixPad

 $_{55}^{0+}$ 

Thêm thủ công

e

Quét mã để

thêm

. Il Viettel LT

 $\mathcal{C}$ 

hiện

Tự động phát

 $\overline{\left\langle \right\rangle }$ 

 $00.51$ 

Thêm thiết bị

Đang scan các thiết bị lân cân khác.

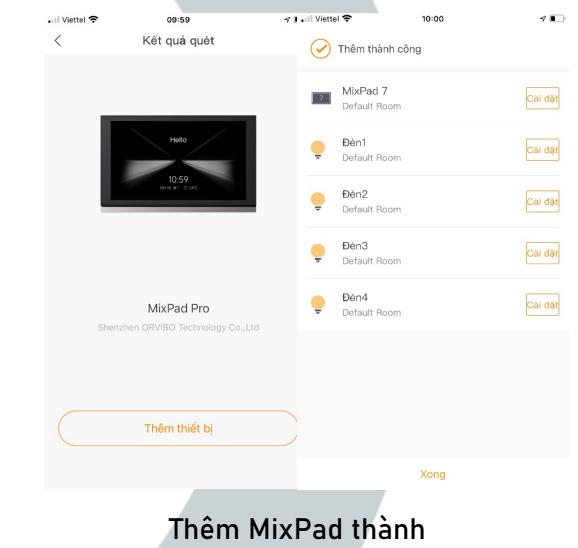

công

#### 3.Thêm các thiết bị bằng thiết bị MixPad

Thêm các thiết bị Zigbee bằng MixPad 7 và MixPad 7 Ultra

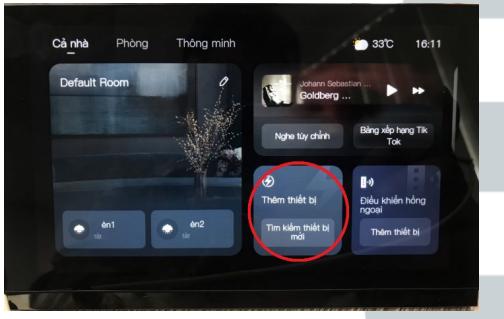

Ở màn hình chính ta chọn "Thêm thiết bị"

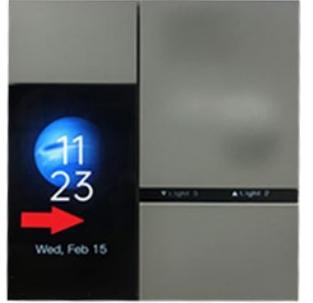

MixPad Defy

Thêm các thiết bị Zigbee bằng

Đối với MixPad Defy thì ta vuốt qua bên phải của màn hình chờ , sẽ hiện ra trang setting

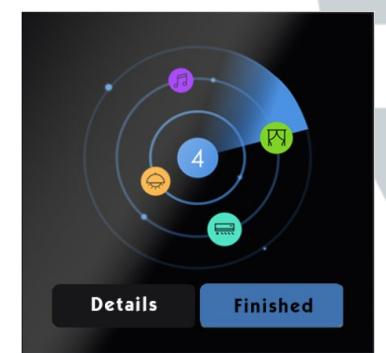

MixPad sẽ quét và tìm thiết bị , khi quét được hết thiết bị thì ta chọn hoàn tất

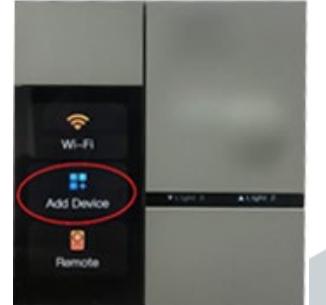

Chọn "Add Device" để thêm thiết bị Zigbee vào hệ thống

#### 3.Thêm các thiết bị bằng thiết bị MixPad

Thêm các thiết bị Bluetooth bằng MixPad Genie

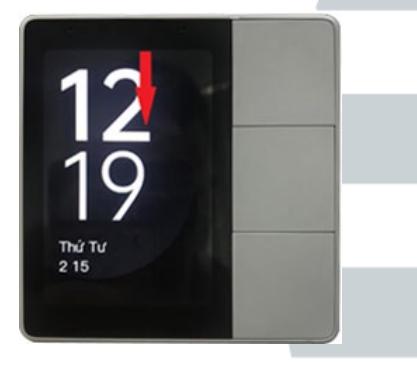

MixPad Genie thì ta vuốt từ cạnh trên của màn hình chờ, sẽ hiện ra trang setting

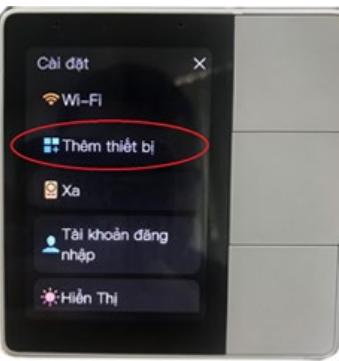

Chon "Thêm thiết bi" để thêm thiết bị Bluetooth vào hệ thống chờ MixPad quét và tìm thiết bị

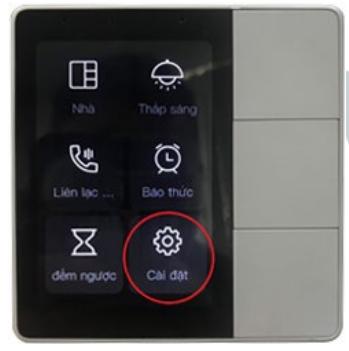

Vào phần "Cài Đặt"

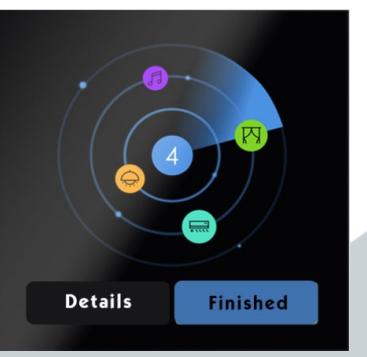

Đã quét và tìm thấy được các thiết bị

#### 4.Thêm thiết bị bằng app

#### Các bước thêm thủ công công tắc lên điện thoại

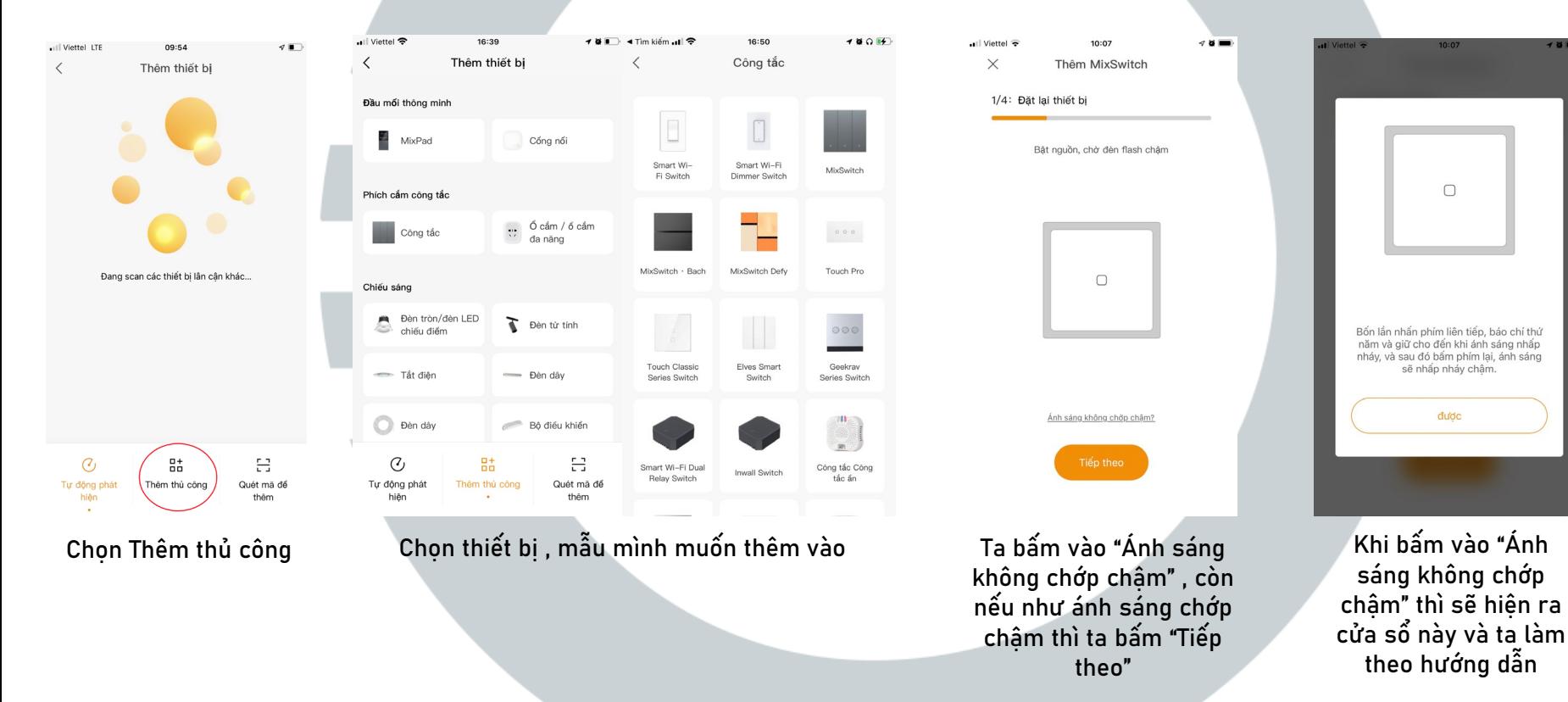

### 4.Thêm thiết bị bằng app

#### Các bước thêm thủ công các thiết bị lên điện thoại

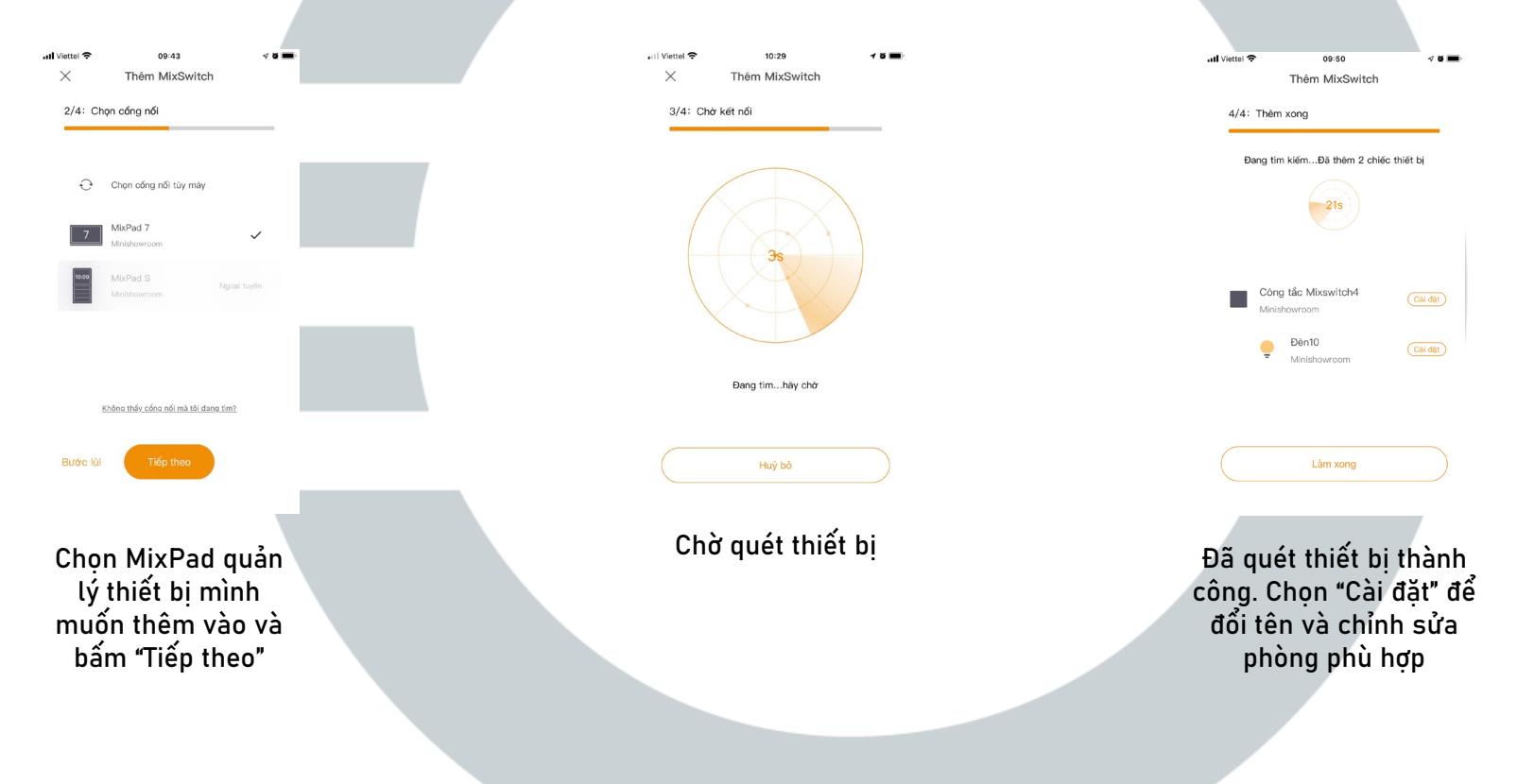

#### 5.Thêm các thiết bị hồng ngoại bằng MixPad

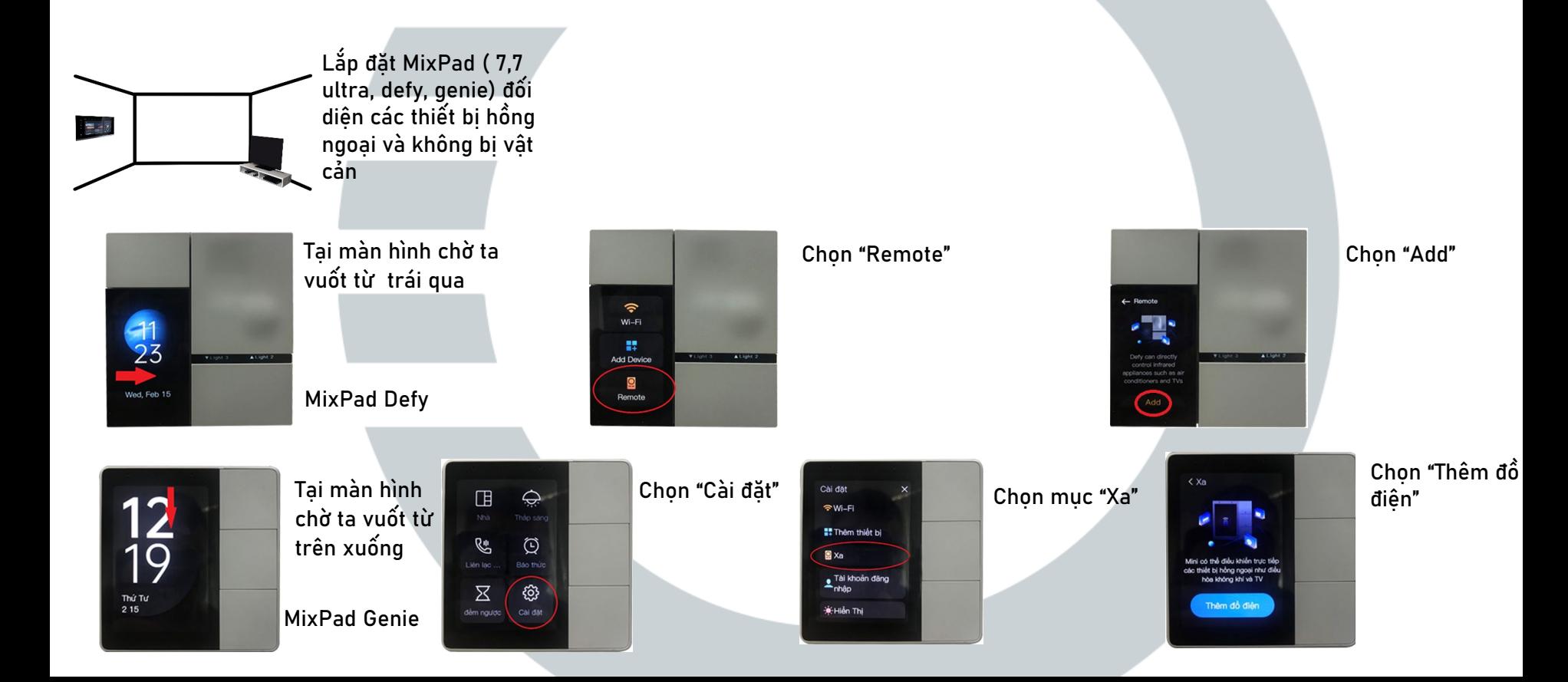

#### 5.Thêm các thiết bị hồng ngoại bằng MixPad

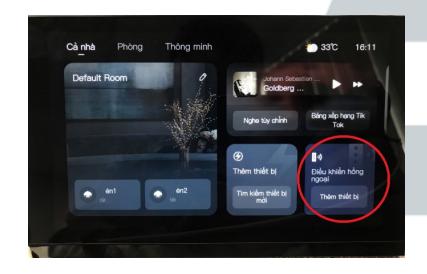

Thêm thiết bị hồng ngoại bằng MixPad 7 và MixPad 7 Ultra, ta chon vào Điều khiển hồng ngoại ở màn hình chính

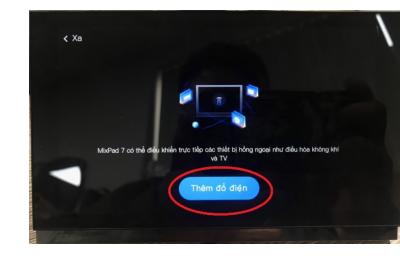

Chọn "Thêm đồ điện"

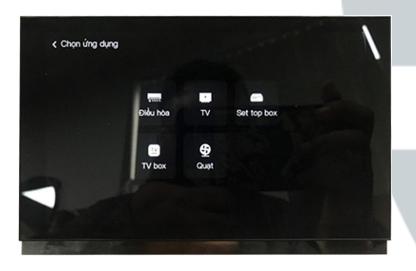

Chọn thiết bị ta muốn điều khiển

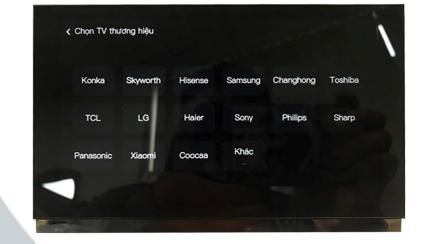

Chọn thương hiệu của thiết bị điều khiển

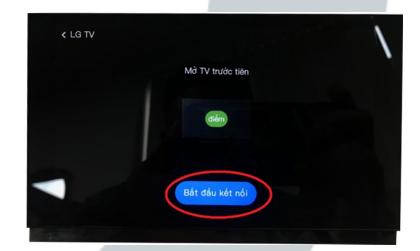

"Bắt đầu kết nối" , làm theo hướng dẫn trên màn hình

#### 6.Tính năng voice intercom

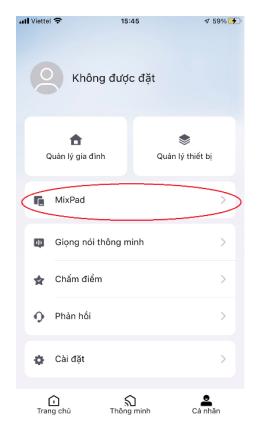

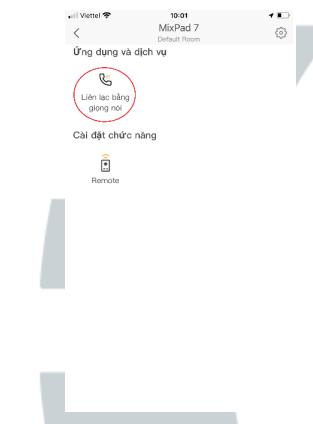

Vào mục Cá nhân chọn mục MixPad

Chọn "Liên lạc bằng giọng nói"

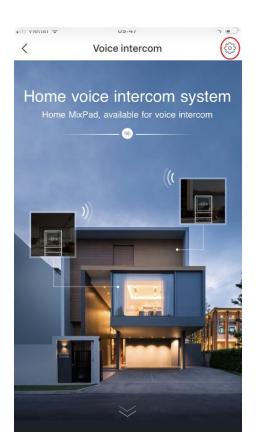

Chọn mục setting ở góc trên bên phải

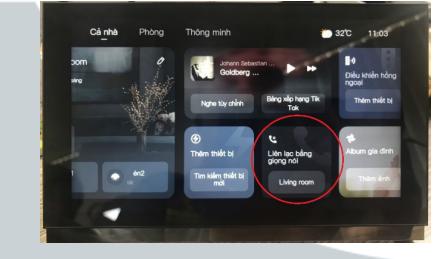

Giờ ta có thể liên lạc các MixPad khác

al Viettel <sup>op</sup>

phép gọi

Nhận tự động

Trang hoạt động hiển thị

MixPad được phép gọi

Chế độ không mất tập trung Sau khi mở, không được phép gọi trong khung thời gian

 $10:3$ 

Cài đặt

Sau khi mở, trang thao tác MixPad sẽ hiển thì MixPad được

Sau khi liên tun durm gọi trong 3 giáy, nó sẽ tự dòng nhân

 $\bullet$  o  $\Box$ 

 $\bullet$ 

Hallway >

Bấm vào mục "Trang hoạt động hiển thị"

all Viettel 중  $70D$  $\epsilon$ MixPad dược phép gọi Default Room MixParl Defv Hallway MixPad 7 Ta chọn MixPad nào ta muốn liên lac

#### 7.Thay đổi tên MixPad và công tắt

#### Thay đổi tên MixPad

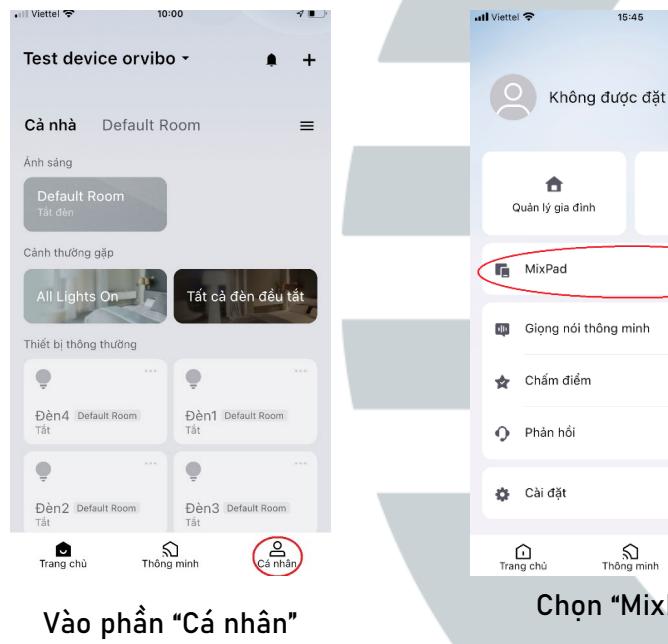

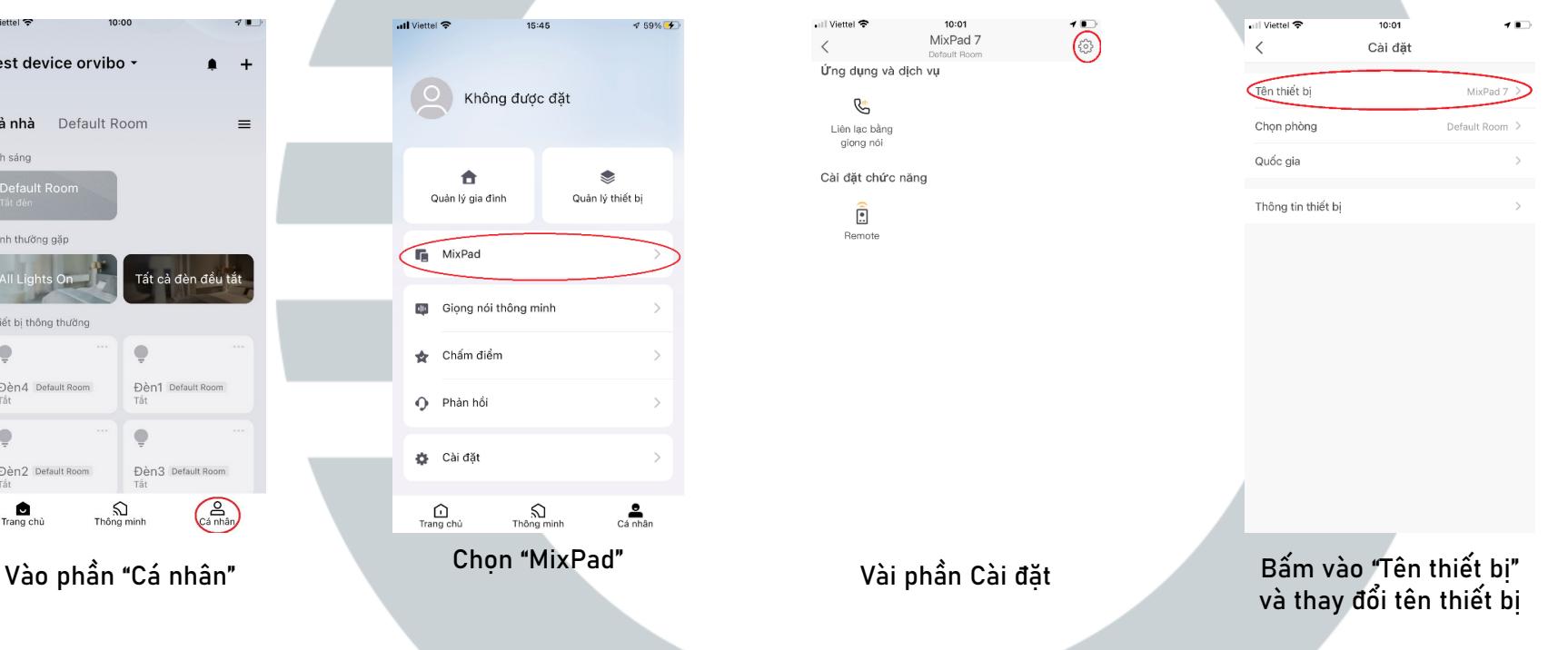

### 7.Thay đổi tên MixPad và công tắt

#### Thay đổi tên Công tắt

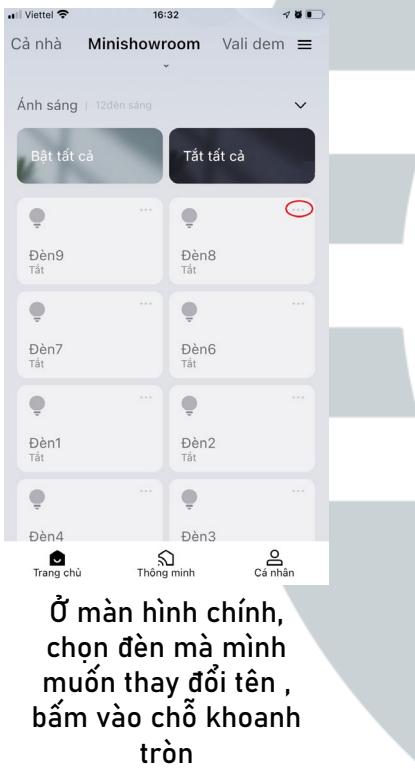

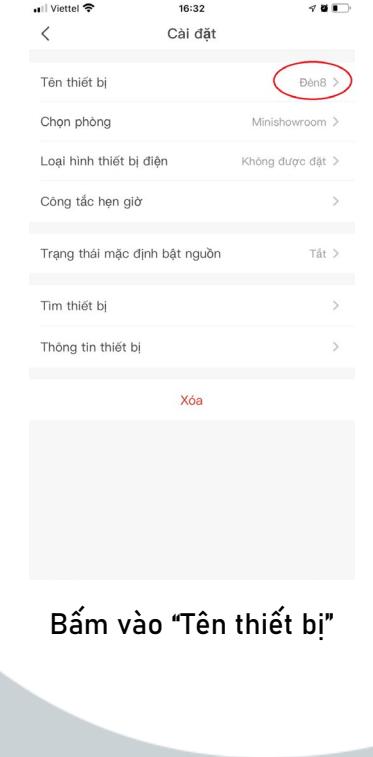

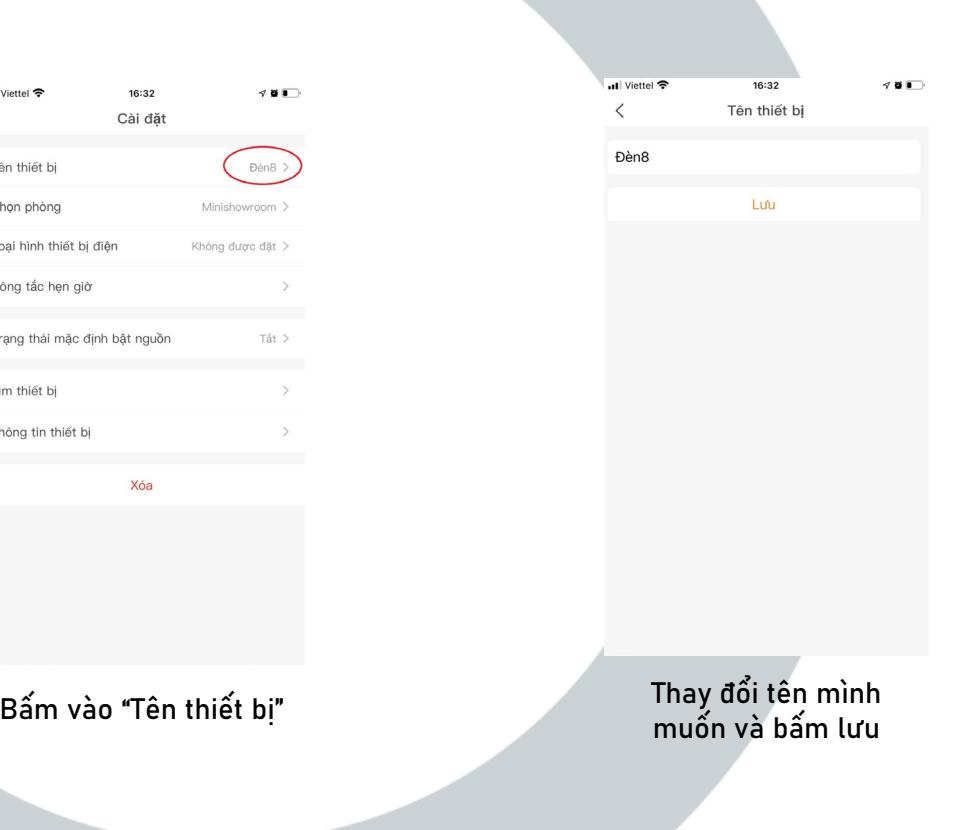

#### 8. Thêm thiết bị hiển thị trên MixPad

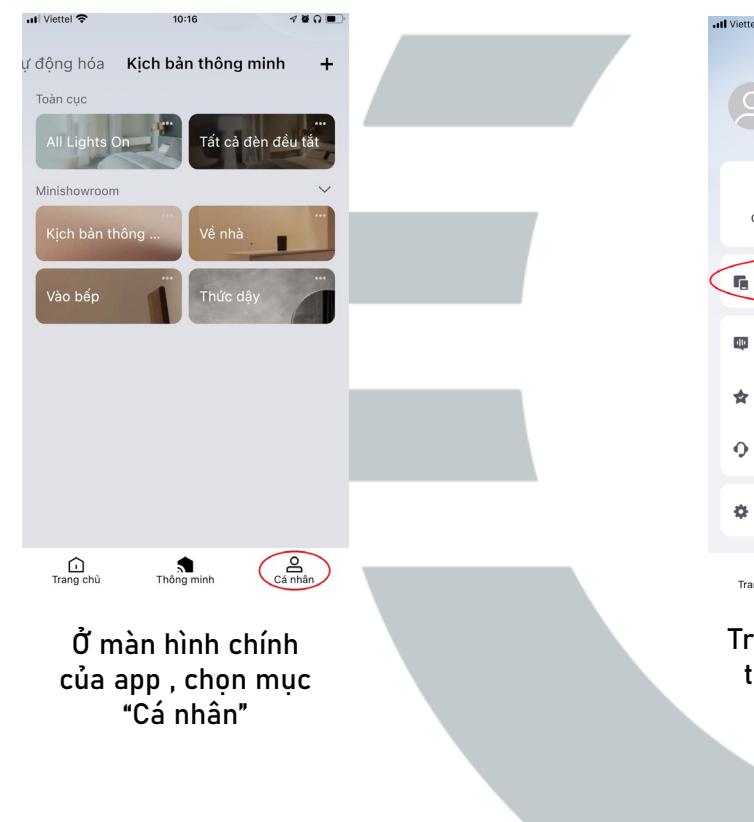

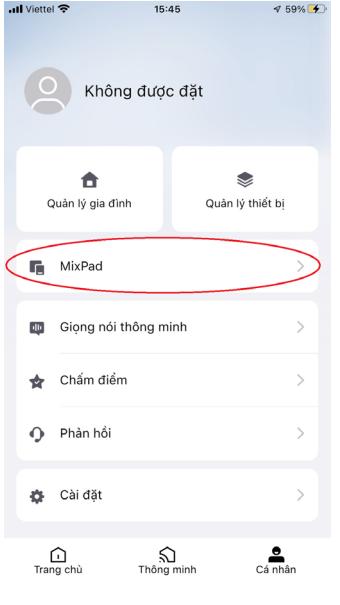

Trong phần "Cá nhân", ta vào phần MixPad

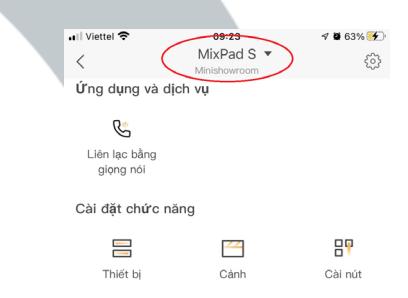

Ta chọn MixPad muốn thêm thiết bị lên màn hình, ngoài MixPad 7 và 7 Ultra ra thì các MixPad khác đều có thể thêm được các thiết bị , ở phần "Cài đặt chức năng" ta chọn những chức năng ta muốn điều khiển trên MixPad

#### 8. Thêm thiết bị hiển thị trên MixPad

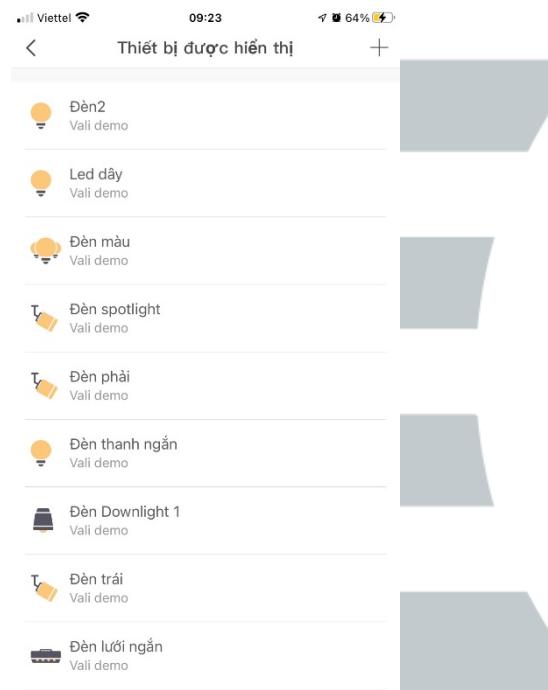

Chọn phần "Thiết bị", sẽ hiển thị các thiết bị đang được MixPad quản lý , nếu muốn quản lý các thiết bị không thuộc quản lý của MixPad thì ta chon "+" để thêm thiết bị khác vào

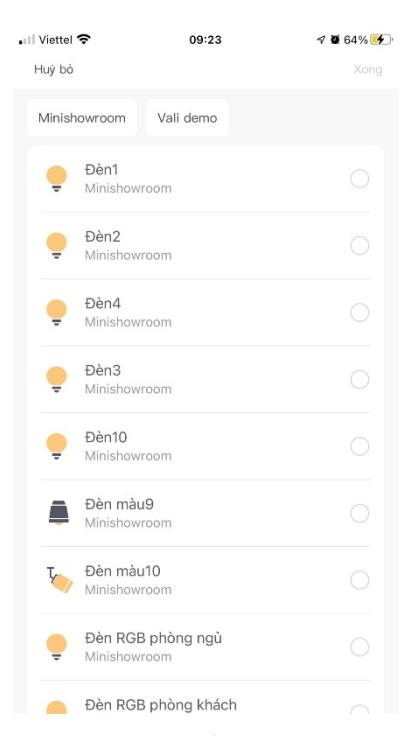

Khi chọn thêm thiết bị , trước tiên ta chọn phòng mà ta muốn tìm thiết bị để điều khiển , sau đó ta chon các thiết bị muốn điều khiển, khi chọn thiết bị xong bấm "<" để quay lại và hoàn thành thao tác chọn thiết bị

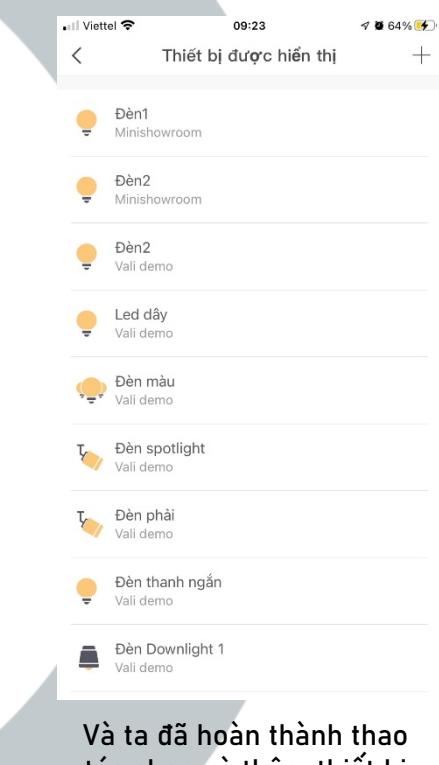

tác chọn và thêm thiết bị cho MixPad

#### 9.Khôi phục cài đặt gốc Mixpad

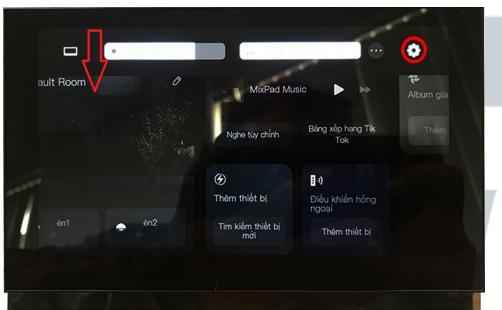

Đối với tất cả Mixpad, ở màn hình chính, vuốt từ cạnh trên màn hình xuống sẽ hiện thanh ngang, chon "Setting"

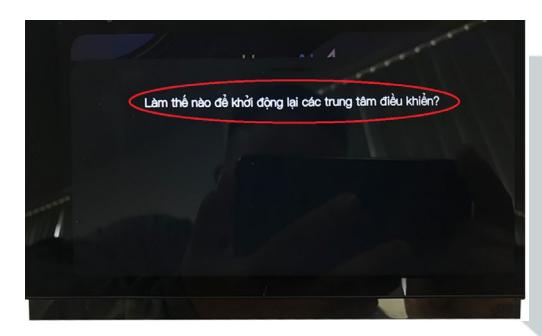

Chọn hàng chữ hiển thị trên Mixpad

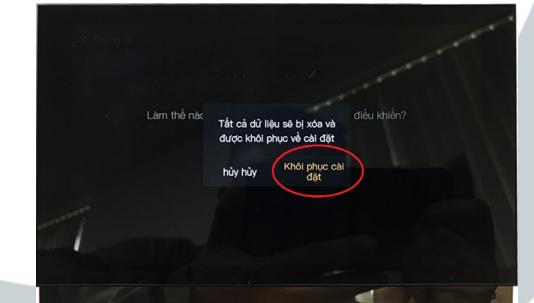

Chọn "Khôi phục cài đặt" . Đối với các MixPad khôi phục cài đặt gốc đều làm trình tự giống nhau

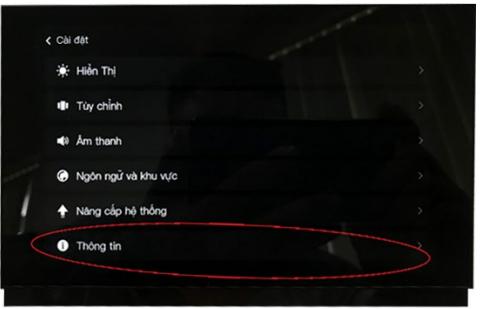

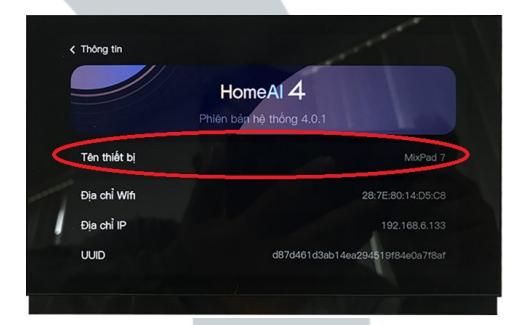

Tìm và chọn mục "Thông tin" Nhấn giữ vào Tên thiết bị trong vòng 2-3 giây

### Lên kịch bản và tạo ngữ cảnh cho ngôi nhà của bạn

## O ORVIBO  $\overline{U}$

#### 10. Tạo "Kịch bản thông minh"

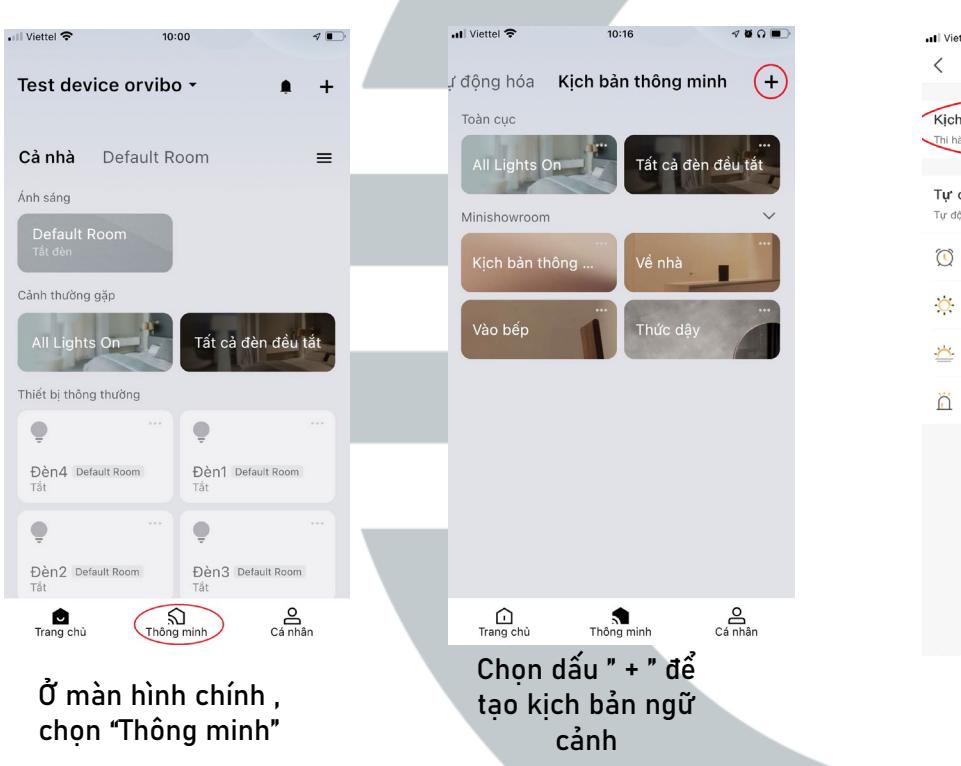

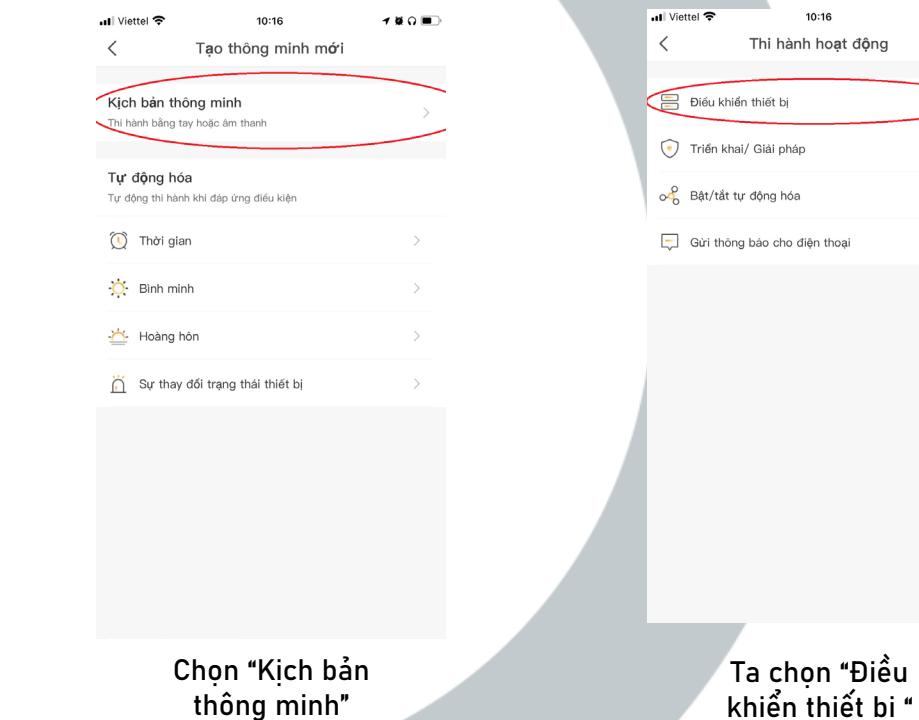

 $\nabla$  is a in  $\nabla$ 

#### 10. Tạo "Kịch bản thông minh"

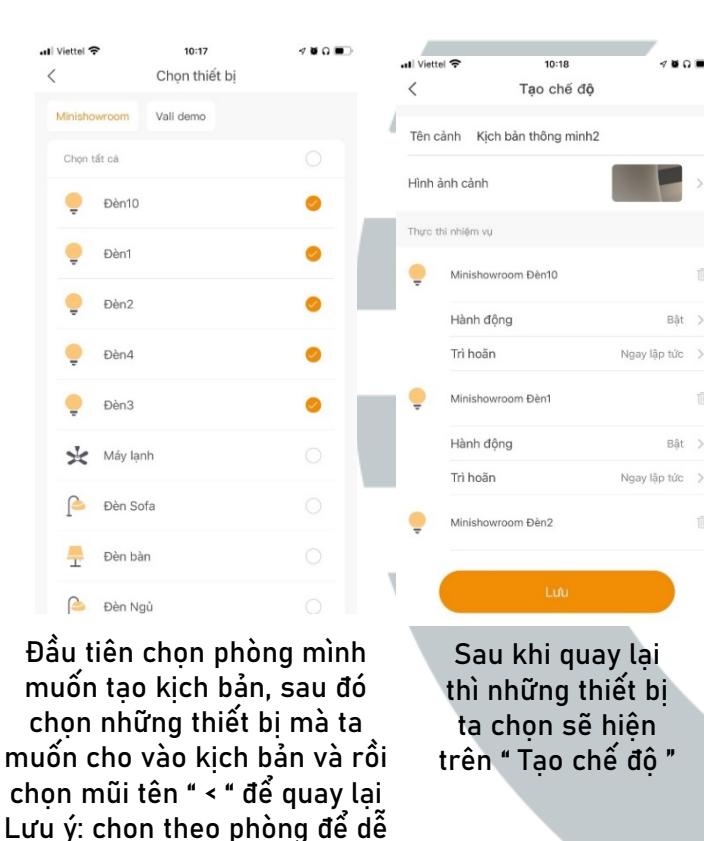

quản lý

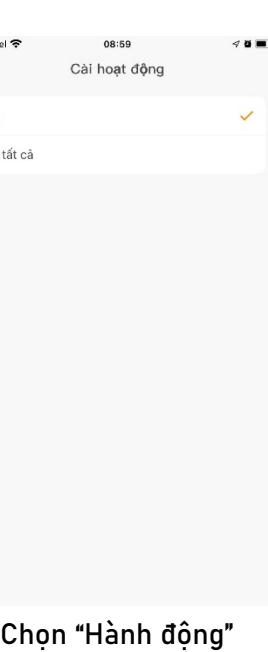

. Il Viett

Bật

Tất

Bật >

Bật >

để cài đặt chế độ bật hay tắt

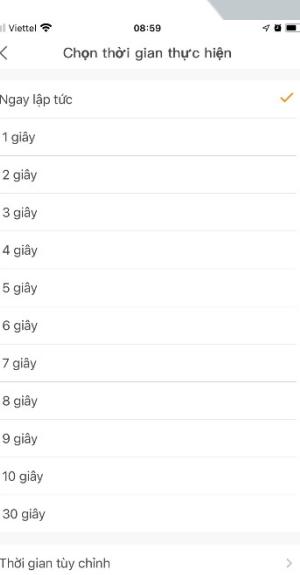

Chon "Trì hoãn" , chọn thời gian ta muốn thiết bị trì hoãn khi bắt đầu thao tác ngữ cảnh

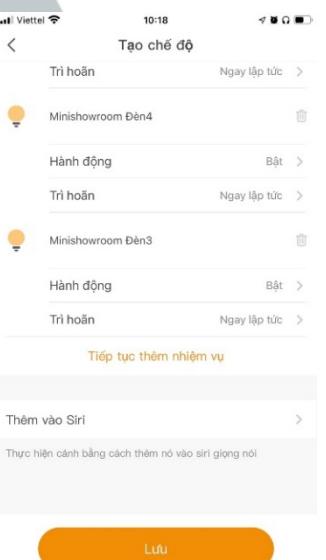

it.

 $\langle$ 

Nếu như ta muốn thêm thiết bị vào kịch bản thì ta lượt xuống dưới , sẽ có phần " Tiếp tục thêm nhiệm vụ" , khi kịch bản đã hoàn thiện ta chọn "Lưu"

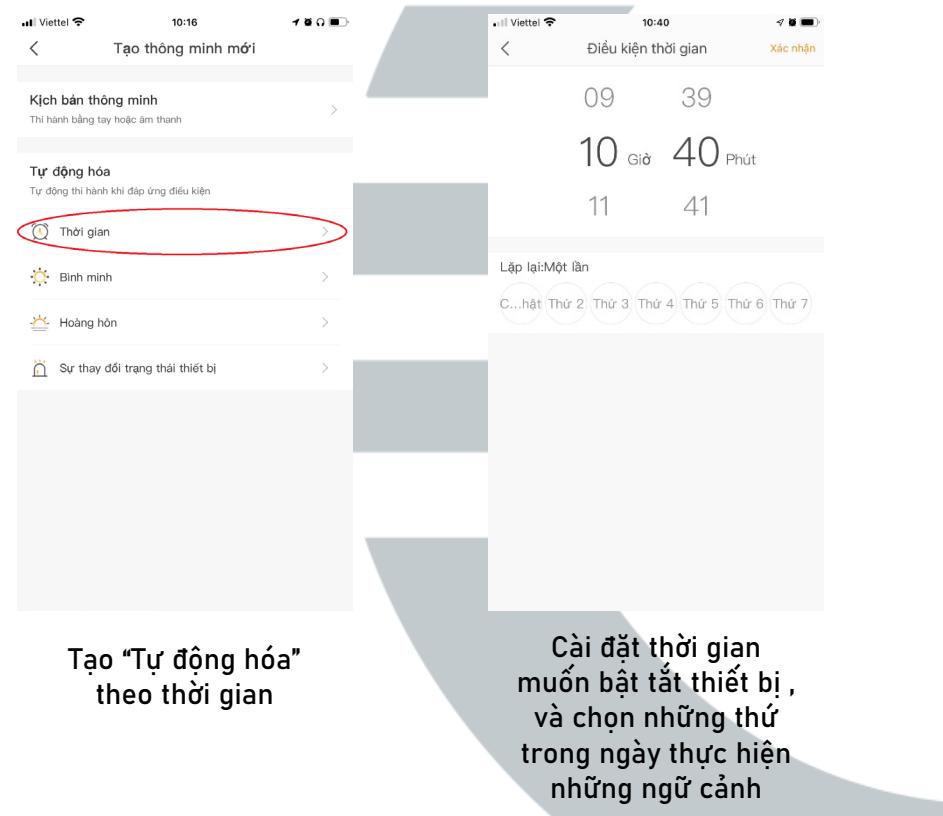

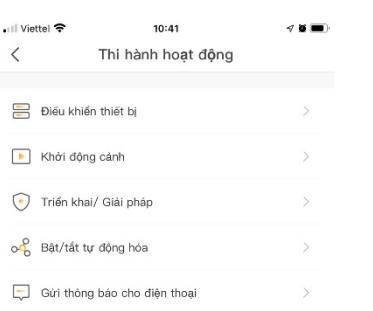

Chọn " Hoạt động muốn tự động"

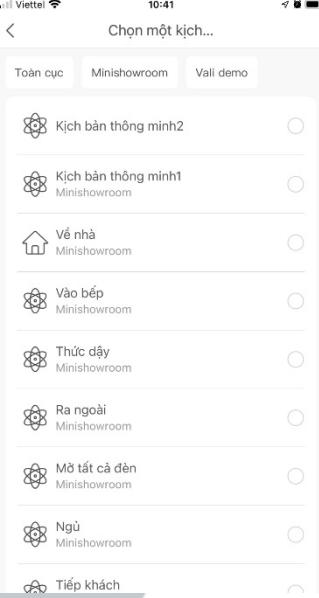

 $\cdot$ 

Chọn "Khởi động cảnh", thiết bị ta muồn điều khiển theo thời gian Lưu ý: chọn theo phòng để dễ quản lý

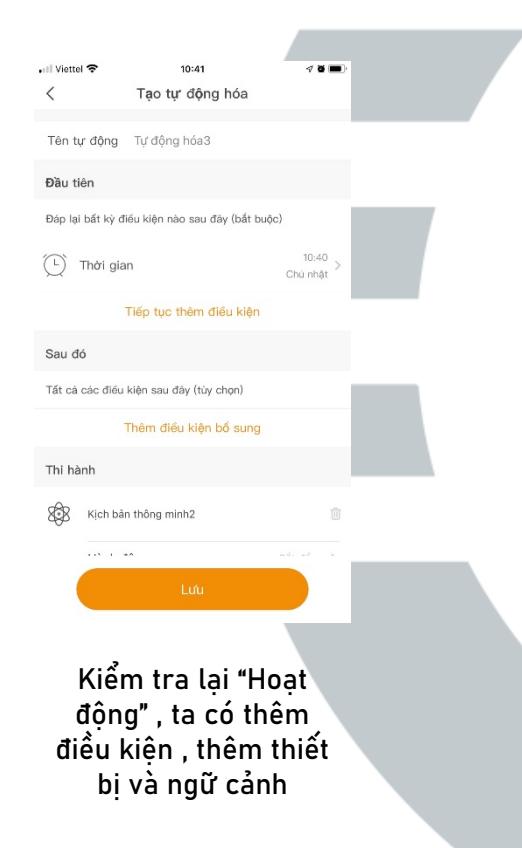

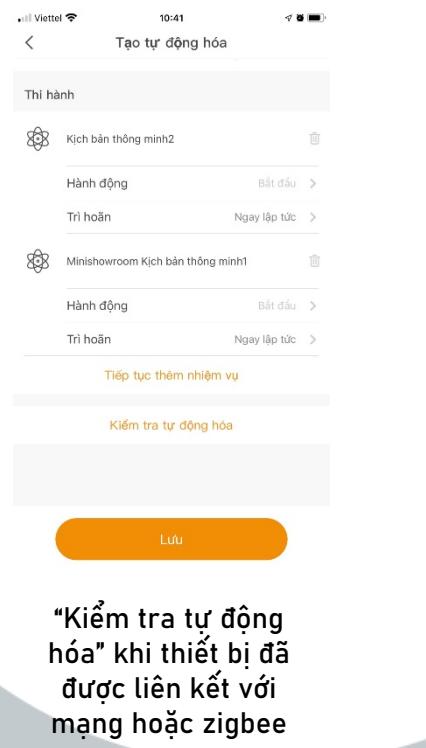

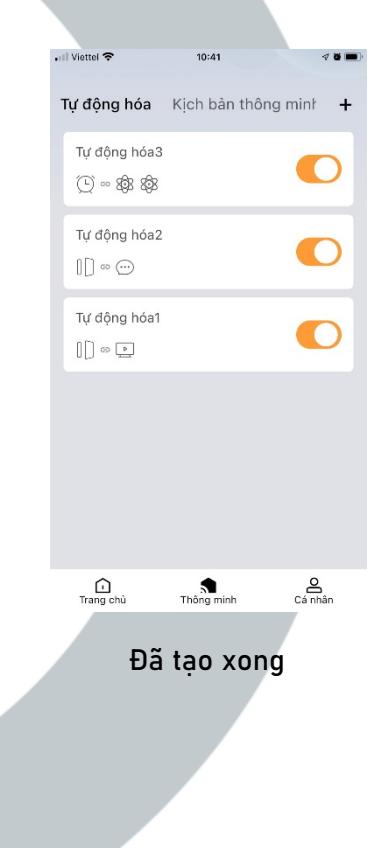

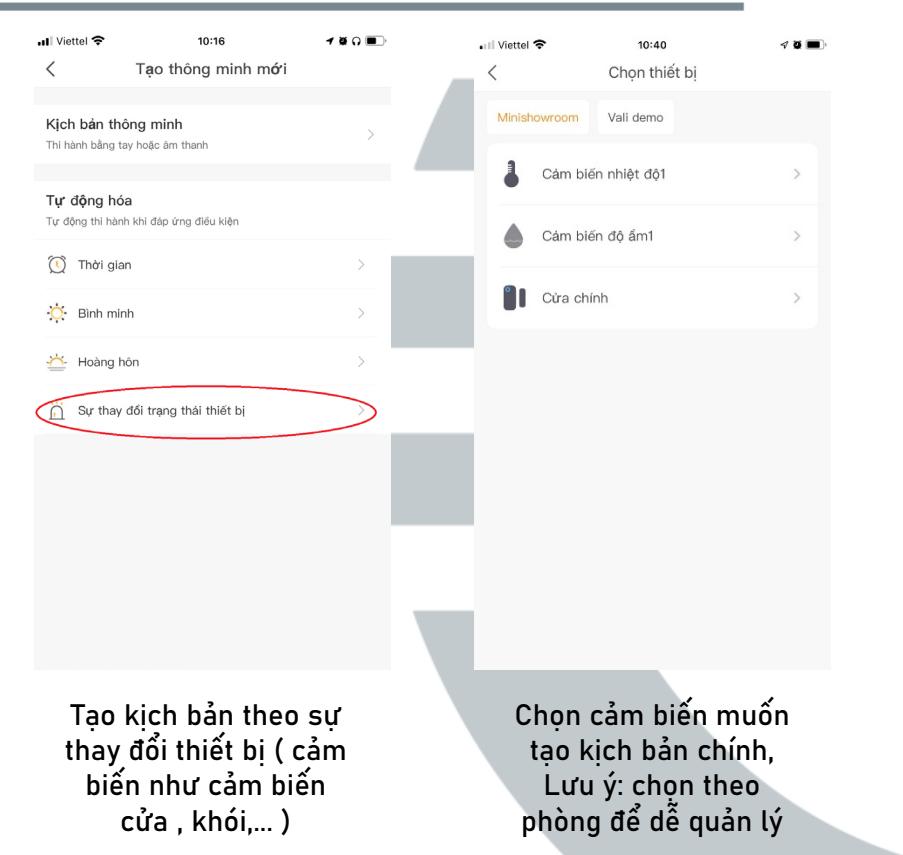

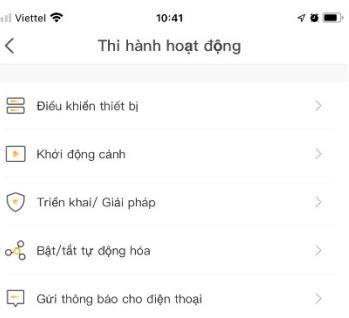

Chọn mục "Hoạt động" trong kịch bản

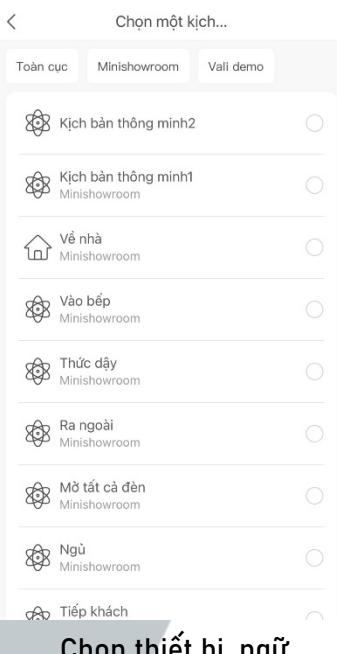

 $10:41$ 

• Il Viettel <sup>•</sup>

Chọn thiết bị, ngu cảnh sẽ được kích hoạt trong kịch bản Lưu ý: chọn theo phòng để dễ quản lý

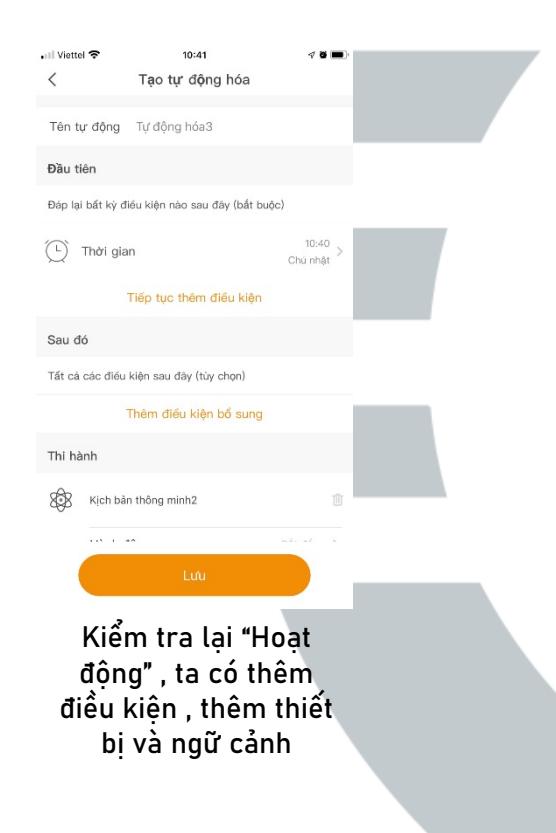

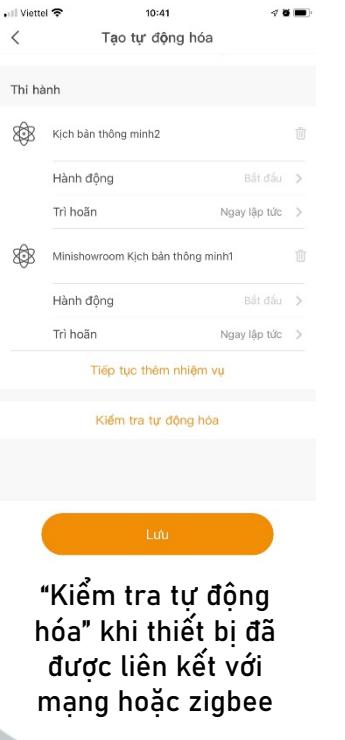

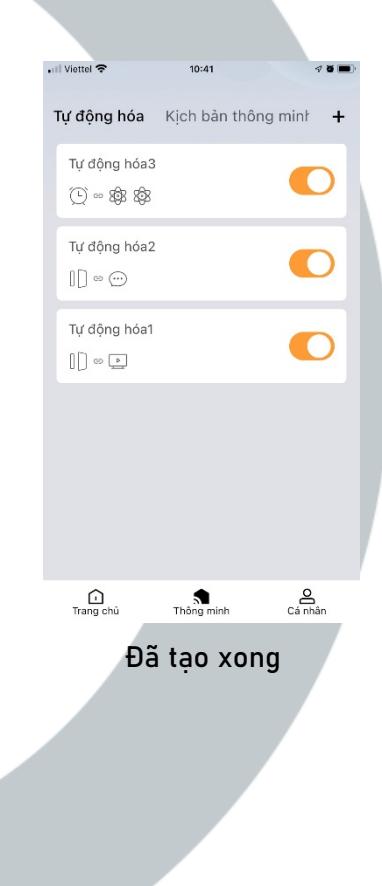

#### 12. Bật/Tắt "An Ninh"

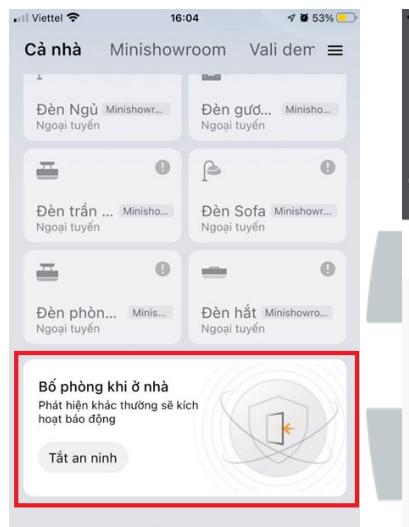

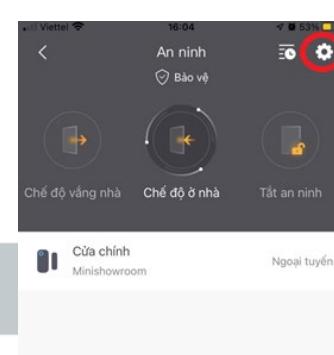

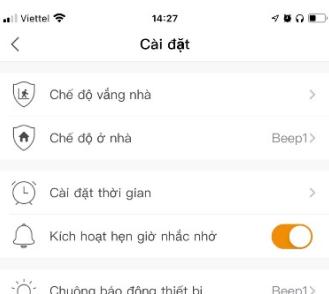

Điền thoại cần phải được không im lắn Xóa chế độ an ninh

Điều khiên báo thức  $\overline{ }$ ((ெ)) Một thiết bị đã được kích hoạt ep1> Chế đỏ báo thức Tin nhắn nhắc nhờ Thông báo ứng dung Thực thi nhiệm vụ eep1> Tiếp tục thêm Khi ta chọn chế đô "Vắng

 $14:27$ 

An ninh

Tắt an ninh

 $4000$ 

Lưu

- Viettel <del>ह</del>

all Viettel  $14:29$ **808** Tắt an ninh An ninh (o) Một thiết bị đã được kích hoạt Tin nhần nhắc nhờ Điều khiển thiết bi Khởi đông cảnh of Bật/tắt tư động hóa

Chọn mục "Tiếp tục thêm" ta có thể chọn thiết bị , ngữ cảnh vào kịch bản an ninh

Ở màn hình chính của app, chon muc "Cả nhà" , lướt phía dưới cùng, chon phần "Tắt an ninh"

 $\Rightarrow$ 

Ta có thể lưa chon "Chế độ ở nhà" , "vắng nhà" và "tắt an ninh", ngoài ra ta có thể cài đặt lại những chế độ này

Trong phần cài đặt , ta có thể điều chỉnh tiếng báo động , cài đặt thời gian nhắc nhở

nhà" hoặc "Ở nhà", ta cho thêm cảm biến an ninh, hoặc tạo tin nhắn gửi về điện thoại tăng độ an toàn cho ngôi nhà